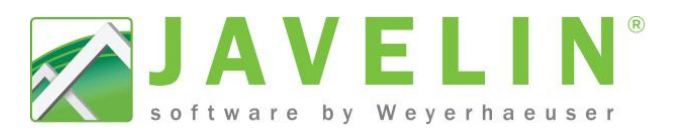

## **Save time with Total Lengths Material List**

This could save you and your sales team a lot of time, making quoting / pricing faster and more reliable.

In addition to generating a detailed material list, did you know that Javelin can also add up the total length of each product?

- The system takes care of the math
- Save time and costly math errors
- It can be added to your existing schemes
- Use it for quoting or input into Point of Sale system

To add the Total Lengths Material List to complete job files: Complete your drawing as you normally would with Material Lists. Use it for quoting or input into Point of Sale system<br>add the Total Lengths Material List to complete job files:<br>iplete your drawing as you normally would with Material Lists.

## **Steps:**

- 1. In **Plan View** Select > **Edit** > **Job Properties Job Properties…**
- 2. Expand Job Settings > Output: Layout Material List > General > **Show Total Lengths** = **Yes**
- 3. Click OK to close Job Properties, the new Material List will display on your layout automatically.

Setup your **Schemes…** for future jobs

Setup > Schemes… Expand **Job Settings** > **Output: Layout Material List** > *select scheme name* > **General** > **Show Show Total Lengths** = **Yes**.

*Note: If you create a new scheme or rename an existing scheme make*<br>sure to update your Template for new Javelin files. *sure to update your Template for new Javelin files.* Existing file: Open Job Properties > select Job Settings > select your scheme name (if the name has changed).

This Total Lengths Material Lists can also be printed on its own for your sales team to produce system type job quotes or used to input into point of sale system.

- 1. In **Plan View** Select **> Text and Annotation > Print Material List**
- 2. Select the Total Lengths Material List in the plan (highlights green).
- 3. Right click mouse button when done selecting material lists desired in the report.<br>4. Select Print To method: **Screen / Paper / CSV file**.
- 4. Select Print To method: **Screen** / **Paper**
- 5. Select desired Costing information for report.
- 6. Click **OK** to display ------>

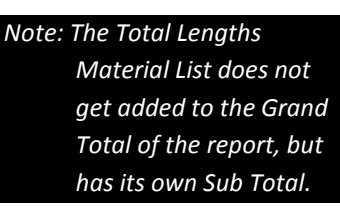

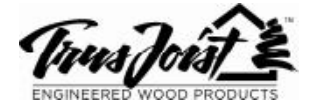

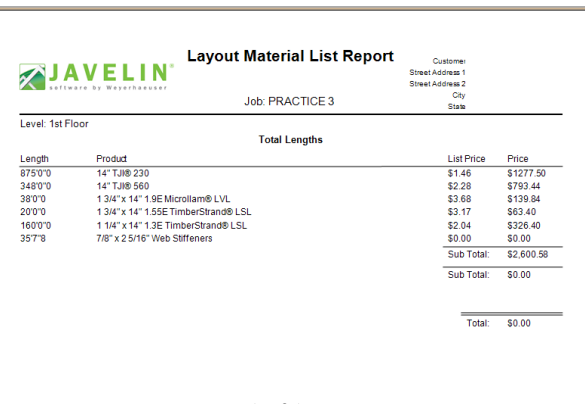

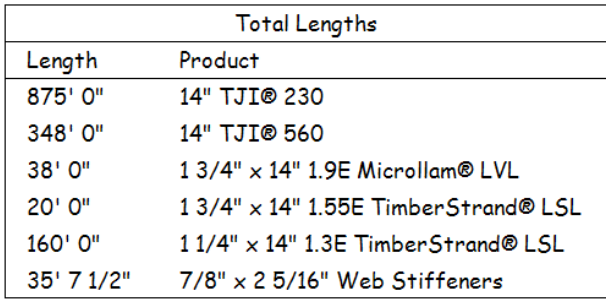

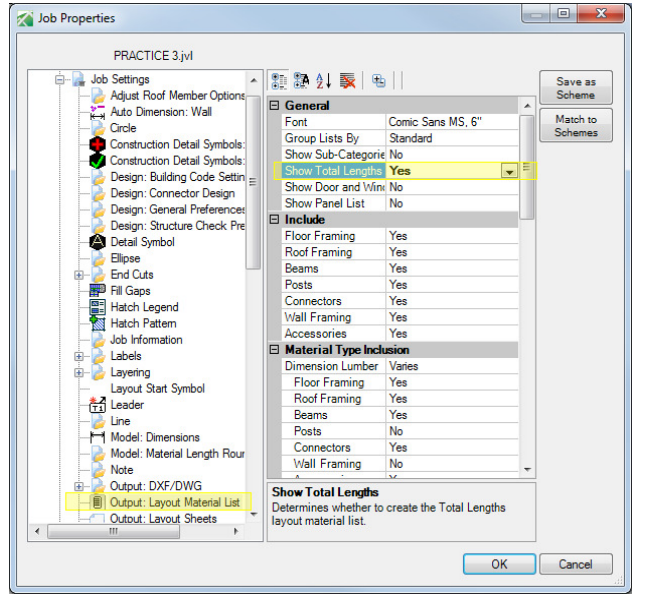

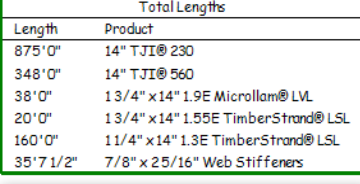

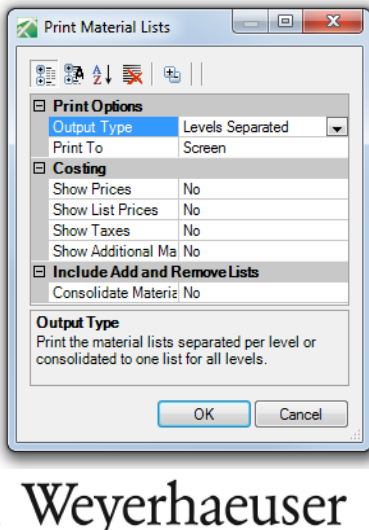